# OneNote Class Notebook を利用したeポートフォリオの試み

## Attempt to use OneNote Class Notebook as an e-Portfolio

梶木 克則 Yoshinori KAJIKI 甲子園大学 栄養学部 College of Nutrition, Koshien University Email: kajiki@koshien.ac.jp

あらまし:これまで Moodle の機能を利用したeポートフォリオシステムにより利用者の成果の蓄積と教 師からの評価結果の提示などを行ってきたが,操作が煩雑なことと画面の構成に制約が多いことで使いに くいという意見が寄せられていた.OneNote の使い易さとクラスノートブックによる管理のし易さにより, 大いに改善された.

キーワード: OneNote, Class Notebook, e-Portpolio, Moodle

#### 1. はじめに

eポートフォリオ(ePF)の構築と運用は、平成 21 年度に採択された文部科学省学生支援推進プログラ ムの活動 (Good Practice:GP) の一部として始まり, GP に関連した 1 年生向けのキャリア教育科目とし て開講されていた「教養演習Ⅰ」の2つの「振り返 り」を ePF に蓄積する形でスタートした. 平成 22 年度は,システムの構築に充てられ,平成 23 年から ePF の本格運用を開始した.GP のテーマとして本学 から提案された「キャンパス・キャリア・ファイル (CCF)による段階的就職支援の構築」の活動の一

部として,教養演習Ⅰで使うワークブックを CCF と 位置付け,CCF に記入された内容を ePF にも蓄積す る形でスタートした.

毎回蓄積する内容としては,その回のまとめとし ての「今日の振り返り」と,その日までの 1 週間で 頑張った経験 2 つまでを「1週間の振り返り」とし て蓄積した. 最初, ePF へは、文字入力が可能なテ キストボックス形式の PDF フォームを利用して,ワ ークブックとほぼ同じレイアウトの PDF ファイル を用意した.これら 2 つのファイルを Moodle の画 面を通じて毎回アップロードとダウンロードされた.

その際の問題点として,PDF フォームへの入力が うまくできないトラブルや,2 つの PDF ファイルの 提出先を間違えたり、毎週の提出頻度は多すぎたこ とである.提出の頻度はその後大幅に減らされてい った.

次の年, PDF ファイルを介さず, ePF の編集画面 に表の枠をコピーし,入力する方法に変更された. 提出の頻度も2回だけに減らされた. その代わりに CCF を提出してもらって,教員が記述内容をチェッ クし,評点とコメントを学生にフィードバックする ようにした.こうした学生からの入力と教員からの 評価結果の提示を Moodle のオンラインテキストの 機能を使って行った.

オンラインテキストを使って,Moodle 上に情報を 蓄積することで ePF として役立てることができるが, 入力枠をコピーして編集画面に貼り付けてから入力 するスタイルは煩雑であり,枠が崩れることも多い. そこで学生側の入力枠を罫線の枠から文字罫線を使 ったテキストベースの物に変更した. 見た目は悪く なるが扱いはしやすくなった.

より CCF の紙面上のレイアウトに近く,見た目に 入力しやすい ePF を目指していた時,OneNote Online の事を知り、更にそれに Class Notebook というアド インを付加することで教員から管理できることが分 かり, ePF として使えるのではないかと試みた. 本 稿では,従来 Moodle 上で行ってきた学生が入力す る情報の蓄積と,教員が行う CCF の記述内容を評価 して評点とコメントを学生側に提示することを OneNote 上で実践してみた結果について報告する.

## 2. ePF への蓄積の内容と方法

蓄積内容とその方法について,経緯を説明する.

## 2.1 2つの振り返りを ePF に蓄積

半期15回,各回の終わりに「今日の振り返り」と, 頑張った経験 2 つまでを「1週間の振り返り」とし て記入し,ePF にも蓄積する.図 1 に「1週間の振 り返り」入力済の PDF ファイルを示す.

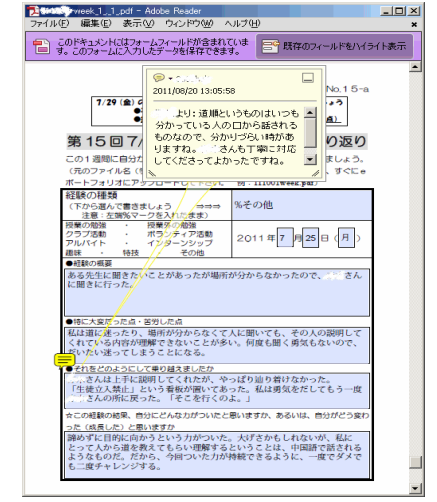

図 1 1 週間の振り返り入力済の画面例

その上に見えているコメントは,教員からのフィ ードバックである.

2.2 自己 PR 文と短期・長期目標を 2 度蓄積する

翌年には ePF への蓄積回数が大幅に減らされ第 2 回と第14回の自己PR文と短期・長期目標だけを ePF に蓄積することとした. 図 2 は自己 PR を入力する 場合の説明と編集画面である.説明文の下の入力の 為の枠をコピーして,下の編集画面内に貼り付けて から、入力する方法を取った. 学生側からは、編集 画面が見える形になる.空の枠を上端に追加挿入す ることで、次々に挿入することが可能である.

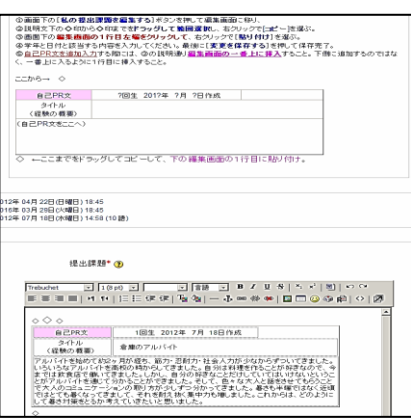

図 2 ePF の自己 PR の入力ページ

2.3 教員側からの評点とコメントのフィードバック CCF を 4 回程度回収し,3 つの項目について各 3

点満点で評点を付け,コメントと共に学生側にフィ ードバックを行った.その画面例を図 3 に示す.

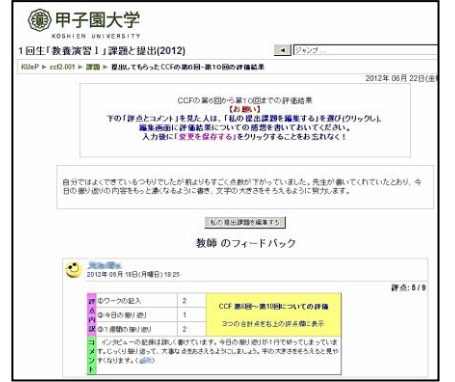

図 3 CCF の評点・コメントの表示例

### 2.4 入力枠を文字罫線に変更

図 2 の説明文の下の罫線枠をコピーして編集画面 に貼り付けて使う操作は煩雑とのことで,文字罫線 の枠をコピーして使うよう改良した。見た目は悪い が, 扱いは楽になった.

#### 3. OneNote Online への移行

Moodle というeラーニングシステムを使って, ePF を行ってきたが,以前から入力の手順が煩雑で あるなどの意見があった.入力手順が簡単で見た目 に分かりやすい方式を探していたが, OneNote Online に Class Notebook という機能を追加すること で,入力枠を簡単に全員に配布でき,全員の入力内 容を素早く閲覧できることが分かった.

OneNote Online の画面上には、ワークブックのペ ージに似た図 4 のような見出しと枠が表示され、そ の枠内に入力することができる.

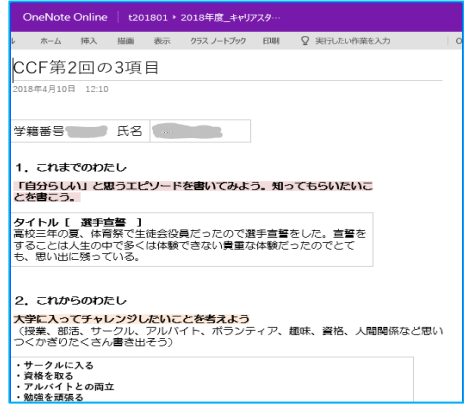

図 4 OneNote Online 上のページの例

学生向けの評価結果とコメントを入力するページ は,図5のようなレイアウトで4回分の評価と各下に 感想を入力してもらう欄を設けた. 図3と比較して, 非常にシンプルにまとめることができた.

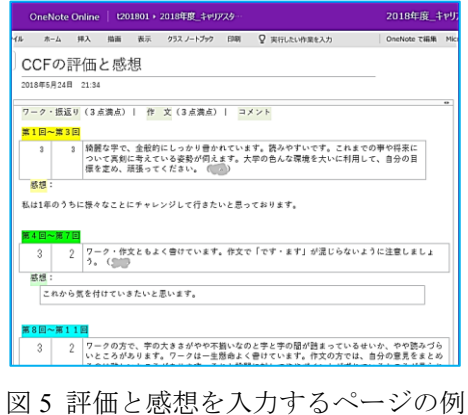

#### 4. まとめ

OneNote Online に移行し、入力画面がこれまでよ りもワークブックに近いイメージで分かりやすく, 無理なく入力できることから,成果物の蓄積という 点では非常に良いといえる.

Class Notebook の機能により、教員側から説明や 枠をレイアウトしたページを全員に簡単に配布する ことや、各学生の画面を順に閲覧することができ, コメントを簡単に入力することができる.

#### 参考文献

(1) 梶木克則,西川真理子,増田将伸,前馬優策,初年次 キャリア教育科目と連動させたeポートフォリオの 3年目の運用,平成 25 年度 教育改革ICT戦略大会, D-7,2013